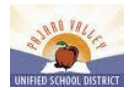

# **Pajaro Valley Unified School District Employee Quick Reference Card**

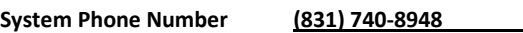

**Help Desk Phone Number Ariana Perez (831) 786-2100 Ext.2650**

**Write Telephone Access ID here** 

**Write Telephone PIN here**

for employees prior to 06/30/12 use existing information, for employees hired after 07/01/12 seee Ariana Perez

**Web login: PVUSD network login (first\_last) and password**

**Web Browser URL <https://pajarovalley.eschoolsolutions.com/logOnInitAction.do>**

# **TELEPHONE ACCESS INSTRUCTIONS**

## **THE SYSTEM CALLS SUBSTITUTES DURING THESE TIMES:**

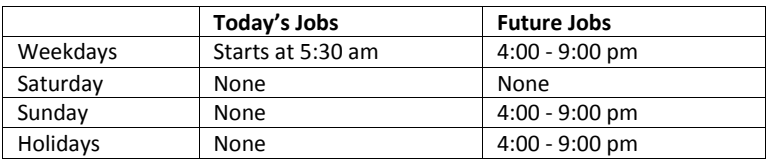

## **REASONS FOR ABSENCE:**

- 1. Personal Illness
- 2. Personal Necessity
- 3. Jury Duty or Court
- 4. Paternity or Adoption
- 5. Bereavement
- 6. Personal Leave
- 7. Industrial Accident(Admin Only)
- 8. School Business(Admin only)
- 9. Union Business (Admin only)
- 10. Exchange Day (Admin only)
- 11. Bank Day (Admin only)
- 12. Military Leave
- 13. Medical Leave (Admin only)
- 14. Vacancy (Admin only

**Before any features are available, you must register with the system and create a PIN. The Access ID and PIN are used for all interactions with the system.**

## **REGISTRATION (831-740-8948)**

- 1. Enter your **Access ID** followed by the star (\*) key.
- 2. Enter your **Access ID** again when it asks for your PIN followed by the star (\*) key.
- 3. Record your name followed by the star (\*) key.
- 4. Hear your work schedule. If this information is incorrect, complete the registration and then contact your Help Desk to correct.
- 5. You will be asked to select a new PIN. Enter a PIN at least six (6) digits in length followed by the star (\*) key.

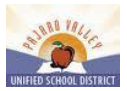

## TELEPHONE ACCESS INSTRUCTIONS

- 1. Enter your **Access ID** followed by the star (\*) key
- 2. Enter your **PIN** followed by the star (\*) key

## **MENU OPTIONS**

- **1 – Create an Absence**
- **2 – Review, Cancel Absence or Modify Special Instructions**
- **3 – Review Work Locations and Job Descriptions**
- **4 – Change PIN, Re-record Name**
- **9 – Exit and hang-up**

#### **TO CREATE AN ABSENCE**

- 1. Enter dates for the absence **PRESS 1** if the Absence is only for today **PRESS 2** if the Absence is only for tomorrow **PRESS 3** to Enter the dates and times for the absence
- 2. If you pressed 3 to Enter Dates and time Enter Start Date **PRESS 1** to Accept the date offered **PRESS 2** to Enter start date (MMDD)
- 3. Enter the reason from page 1 followed by the star (\*) key or wait for a list of reasons
- 4. Record Special Instructions **PRESS 1** to Record special instructions*.* Press the star (\*) key when done **PRESS 2** to Bypass this step
- 5. Is a Substitute Required? **PRESS 1** if a substitute is required **PRESS 2** if a substitute is not required
- 6. If you **pressed 1**, a substitute is required  **PRESS 1** to Request a particular substitute Enter the substitute access ID, followed by the star (\*) key  **PRESS 1** to Accept requested substitute  **PRESS 1** if the Substitute should be called  **PRESS 2** if the Substitute has already agreed to work and does not need to be called **PRESS 2** to Bypass requesting a substitute
- 7. Complete Absence  **PRESS 1** to Receive the job number

# **Record the Job Number. The Job Number is your confirmation.**

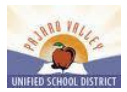

#### **TO REVIEW/CANCEL ABSENCE OR MODIFY SPECIAL INSTRUCTIONS**

- **1. Hear the job information PRESS 1** to Hear absence information again **PRESS 2** to Modify special instructions  **PRESS 3** to Cancel the absence
- 2. If you **pressed 3** to Cancel the job **PRESS 1** to Confirm the cancellation request If a substitute is assigned to the absence **PRESS 1** for the System to call the assigned substitute  **PRESS 2** to Not have the system call the substitute

## **Once you confirm a request to cancel the job, you MUST wait for the system to say**  *"Job Number has been cancelled."*

#### **TO CHANGE PIN or RE-RECORD NAME**

1. **PRESS 1** to Change your PIN **PRESS 2** to Change the recording of your name

### **WEB BROWSER ACCESS INSTRUCTIONS**

#### **SIGN IN**

Open your browser and access the SmartFind*Express* Sign In page. Enter your PVUSD network login and password.

#### **SIGN OUT AND WEB BROWSER INFORMATION**

At any time during the session, the *Sign Out* link can be selected to end the session and disconnect from SmartFind*Express*. Selecting the browser's back button or going to another site on the Internet does not disconnect the session from SmartFind*Express*.

To ensure security and privacy of information, use the *Sign Out* link to disconnect from SmartFind*Express,* and close the web browser when you finish with your session.

You can click the Help link to access Help Guides and How-to videos.

**Important Note**: *Do NOT use the browser's BACK button to navigate to screens. Navigation buttons are on the bottom of* SmartFind*Express screens, such as the Return to List and Continue buttons.*

#### **PIN REMINDER**

The online "Trouble Signing in" option will not recover your login information. If you have forgotten your PVUSD Network account login (first\_last) password, please call PVUSD Tech Services @ 831-786-TECH

#### **PROFILE**

 **Information-**Review profile status and address information. **Update Email-Enter or change email address. Change Password-Enter your current PIN followed by a new PIN twice and click Save.**

#### **SELECT ROLE**

 For multi-role employees, click on the desired icon to access another profile. No need to log out of the system and back in again!

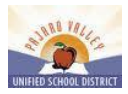

## **TO CREATE AN ABSENCE**

Choose the *Create an Absence* link

*Important Note: Items in Bold are required to complete an Absence.*

- *1.* **Select the Location**
- 2. **Select the Classification**
	- a. Choose from the drop-down menu
- **3. Select the Reason for this absence from the drop-down menu.**
- 4. **Indicate if a substitute is required for this absence**
	- a. Choose Yes or No
- **5. Select Start and End Dates for your absence**
	- a. Enter the dates with forward slashes (MM/DD/YYYY) or use the calendar icon
- **6. Select Start and End Times for your absence. Default times are listed**
	- a. To change defaults, enter time in HH:MM am or pm format
	- b. Ensure that the correct time is entered. If the times for the substitute are different than the absence times, please enter the adjusted times
- 7. Multiple Day (Recurring) Absence.
	- a. Your default work schedule is shown. Remove the checkmark(s) from the Work Days boxes that do not apply to this absence
	- b. Modify daily schedule and/or times for absence and substitute
- 8. Request a particular substitute
	- a. Enter the substitute's access ID number or use the Search feature to find the substitute by name
- 9. Indicate if the requested substitute has accepted this job
	- a. Yes = substitute is prearranged and will not be called and offered the job
	- b. No = call will be placed and the substitute will be offered the job
- 10. Enter special instructions for the substitute to view
- 11. Add File Attachment(s) to the job record, if desired. Up to 3 files can be added. The attachments can be lesson plans, slides, images or other file types. Files cannot exceed the maximum per file size limit.
- **12. Select the Continue button**

**COMPLETE!** You **MUST receive a Job Number** for your absence to be recorded in the system and to receive a substitute.

## **TO REVIEW/ CANCEL ABSENCE OR MODIFY SPECIAL INSTRUCTIONS**

Choose the *Review Absences* link to review past, present and future absences or to cancel an absence.

Follow these steps

- 1. Select the format for absence display: List or Calendar view.
- 2. Search for Jobs: Enter specific date range (MM/DD/YYYY) or Calendar icon, or enter job number or leave blank to return all your absences
- 3. Select the *Search* Button
- 4. Select the *Job Number* link to view job details on future jobs

From the Job Details screen

- 1. Special instructions can be updated on future jobs. Modify the special instructions and select the *Save* button
- 2. To cancel your job, select the *Cancel Job* button
- 3. If a substitute is assigned to your absence and you want the system to notify them of the job cancellation (by calling them), place a checkmark in the box prior to the question "Notify the Substitute of Cancellation?"
- 4. Select *Return to List* button to return to the job listing